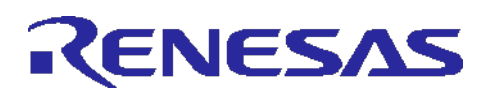

# RL78/G13 Safety Function (A/D Test) CC-RL

### **Introduction**

This application note explains the sample code for the A/D test function, which is one of the safety functions of the RL78/G13.

The A/D test function performs A/D conversions at three reference voltage points to check the A/D converter for normal operation. The three reference voltage points are the internal 0 V, VDD, and internal reference voltage (1.45 V).

### **Target Device**

RL78/G13

When applying the sample program covered in this application note to another microcomputer, modify the program according to the specifications for the target microcomputer and conduct an extensive evaluation of the modified program.

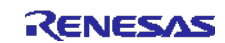

### **Contents**

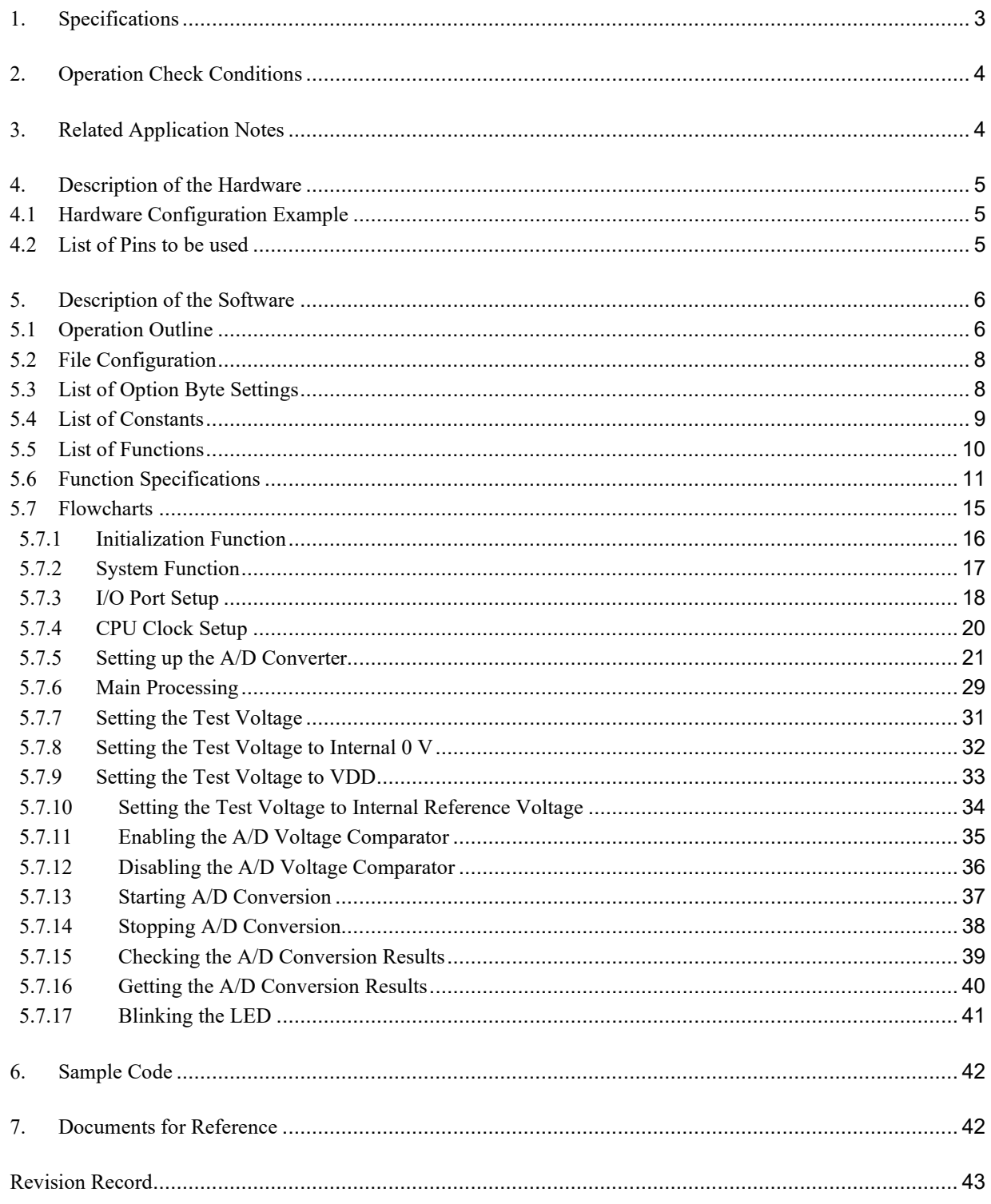

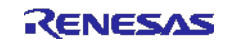

### <span id="page-2-0"></span>**1. Specifications**

This application note contains an example of using the A/D test function, which is one of the safety functions of the RL78/G13. The sample code covered in this application note converts internal 0 V, VDD, and internal reference voltage (1.45 V) to digital values. Subsequently, it turns on LED1 if the conversion results are within the allowable range and blinks it otherwise.

Table 1.1 summarizes peripheral functions to be used. Figure 1.1 shows the outline of the conversion of the A/D converter.

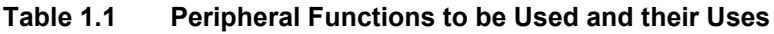

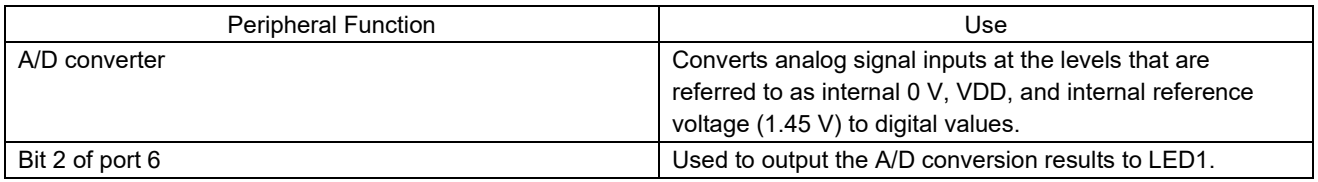

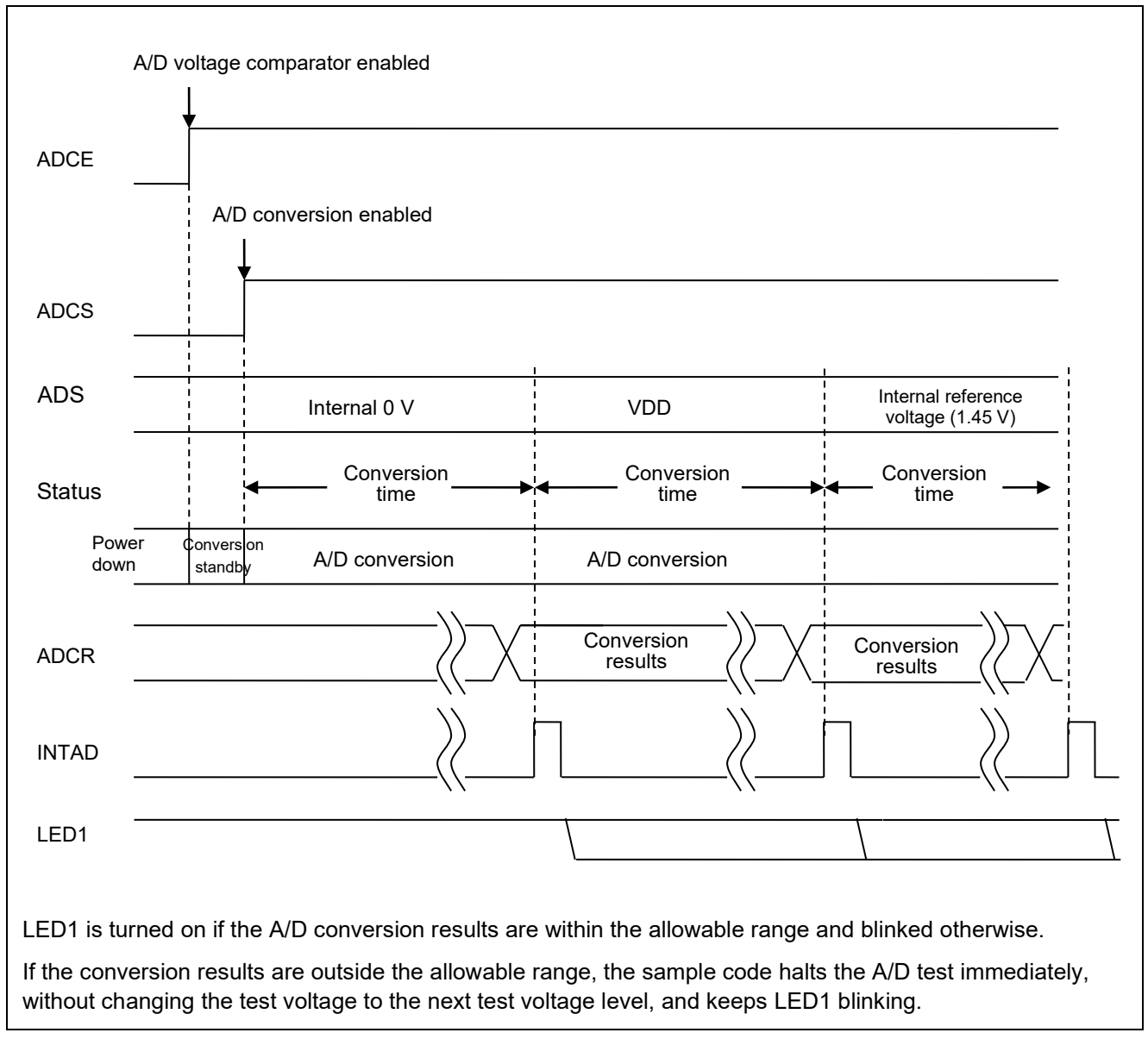

#### **Figure 1.1 Outline of Conversion of the A/D Converter**

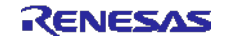

### <span id="page-3-0"></span>**2. Operation Check Conditions**

The sample code contained in this application note has been checked under the conditions listed in the table below.

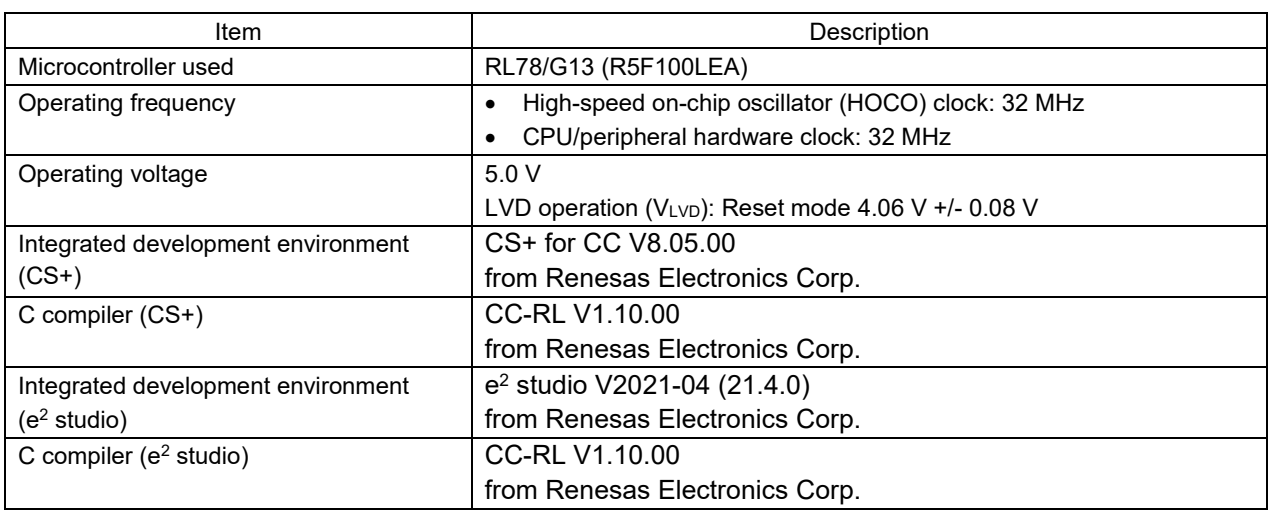

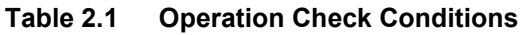

### <span id="page-3-1"></span>**3. Related Application Notes**

The application note that are related to this application note are listed below for reference.

RL78/G13 Initialization (R01AN2575E) Application Note

RL78/G13 A/D Converter (Software Trigger and Sequential Conversion Modes) (R01AN2581E) Application Note

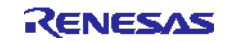

### <span id="page-4-0"></span>**4. Description of the Hardware**

### <span id="page-4-1"></span>**4.1 Hardware Configuration Example**

The example of configuration of the hardware that is used for this application note is shown below.

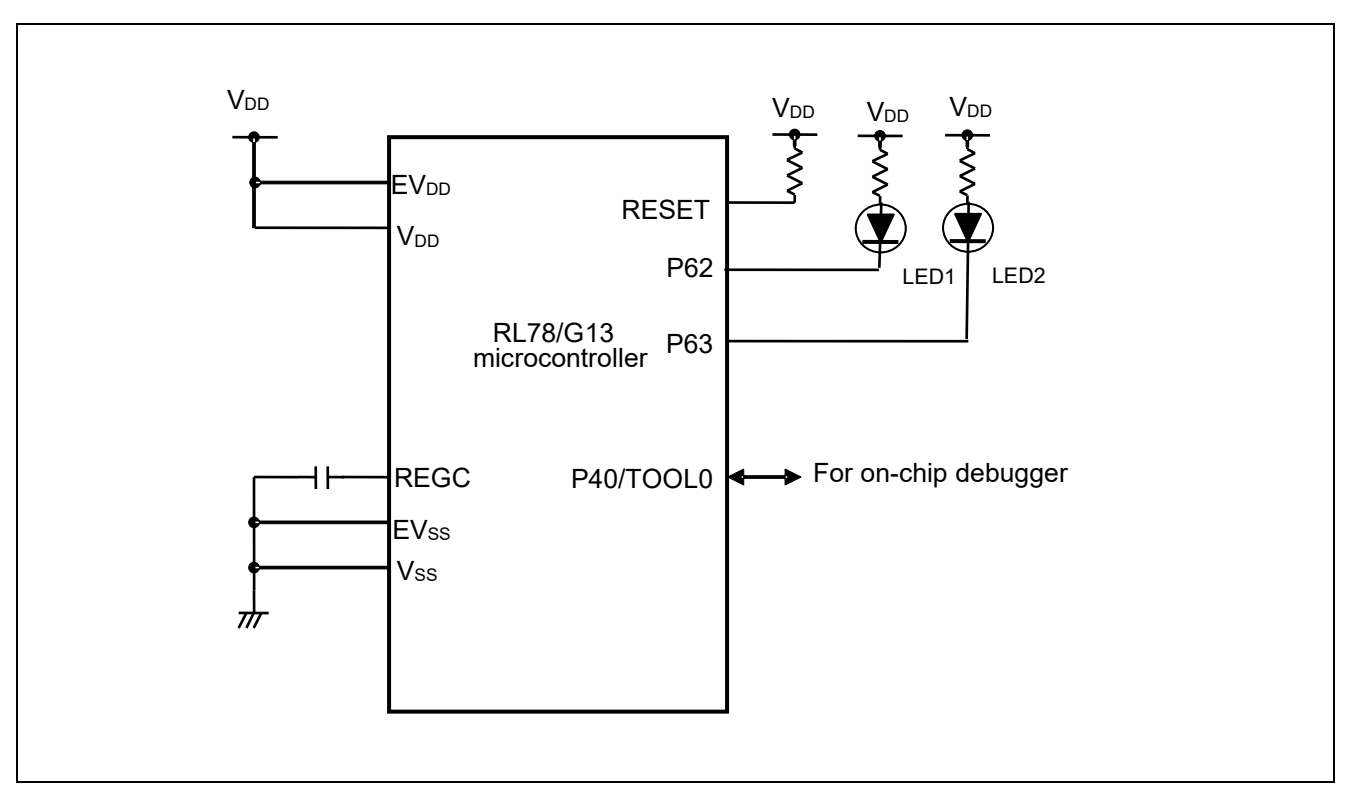

**Figure 4.1 Hardware Configuration**

- Notes: 1. The purpose of this circuit is only to provide the connection outline and the circuit is simplified accordingly. When designing and implementing an actual circuit, provide proper pin treatment and make sure that the hardware's electrical specifications are met (connect the input-only ports separately to V<sub>DD</sub> or V<sub>SS</sub> via a resistor).
	- 2. Connect any pins whose name begins with  $EV_{SS}$  to  $V_{SS}$  and any pins whose name begins with  $EV_{DD}$  to  $V_{DD}$ , respectively.
	- 3. V<sub>DD</sub> must be held at not lower than the reset release voltage ( $V_{LVD}$ ) that is specified as LVD.
	- 4. LED2 connected to P63 is always off.

### <span id="page-4-2"></span>**4.2 List of Pins to be used**

Table 4.1 lists the pins to be used and their functions.

![](_page_4_Picture_203.jpeg)

![](_page_4_Picture_204.jpeg)

![](_page_4_Picture_16.jpeg)

### <span id="page-5-0"></span>**5. Description of the Software**

### <span id="page-5-1"></span>**5.1 Operation Outline**

This sample code performs A/D conversions on the analog voltages at the internal 0 V, VDD, and internal reference voltage (1.45 V) sequentially using the software trigger and sequential conversion modes of the A/D converter. It then waits for the completion of the A/D conversion in HALT mode. After the A/D conversion is finished, the sample code checks to determine if the A/D conversion results are within the allowable range. It turns on LED1 if the conversion results are within the allowable range and blinks it otherwise.

(1) Initialize the A/D converter.

<Setup conditions>

- Supply the input clock to the A/D converter.
- Set A/D conversion channel selection mode to select mode.
- Set A/D conversion operation mode to sequential conversion mode.
- Start A/D conversion by using the software trigger.
- Use the A/D conversion end interrupt (INTAD).

#### (2) Switch the test voltage.

Switch the register settings according to the test voltage to be used for A/D conversion.

More specifically, perform the following steps:

Disable the A/D voltage comparator.

 $\leq$ When the test voltage is internal 0 V $>$ 

Set the A/D test target to the internal 0 V.

< When the test voltage is VDD>

Set the A/D test target to VDD.

< When the test voltage is internal reference voltage >

- Set the A/D test target to the internal reference voltage.
- Enable the A/D voltage comparator and wait for a stabilization period (1 us).

(3) Start A/D conversion.

Set the ADCS bit in the ADM0 register to 1 (Starts conversion operation) to start A/D conversion.

(4) Execute the HALT instruction to enter the HALT mode and wait for an A/D conversion end interrupt. When the A/D conversion on the input voltage is finished, the A/D converter transfers the A/D conversion results to the ADCR register and generates an A/D conversion end interrupt.

(5) Check the A/D conversion results.

When the sample code exits the HALT mode on the A/D conversion end interrupt, it reads the A/D conversion results from the ADCR register.

![](_page_5_Picture_29.jpeg)

(6) Check to determine if the A/D conversion results are within the allowable range.

- <If the A/D conversion results are within the allowable range >
- If the tests on the three types of input voltages are completed, the sample code turns on LED1 and enters an infinite loop.
- If the tests on the three types of input voltages are not completed, the sample code repeats steps (2) to (6).

 $\leq$ If the A/D conversion results are outside the allowable range  $>$ 

• The sample code enters an infinite loop for blinking LED1.

![](_page_6_Picture_9.jpeg)

### <span id="page-7-0"></span>**5.2 File Configuration**

[Table](#page-7-2) 5.1 lists the files that are used by the sample code, excluding files that are automatically generated by the integrated development environment.

<span id="page-7-2"></span>![](_page_7_Picture_169.jpeg)

![](_page_7_Picture_170.jpeg)

### <span id="page-7-1"></span>**5.3 List of Option Byte Settings**

[Table](#page-7-3) 5.2 summarizes the settings of the option bytes.

<span id="page-7-3"></span>![](_page_7_Picture_171.jpeg)

#### **Table 5.2 Option Byte Settings**

Caution: Do not set the option byte at address C2H to any mode other than HS mode. Normal operation of the function is not guaranteed if a mode other than HS is specified.

![](_page_7_Picture_12.jpeg)

### <span id="page-8-0"></span>**5.4 List of Constants**

[Table](#page-8-1) 5.3 lists the constants that are used in this sample program.

The initial values are listed in [Table](#page-8-1) 5.3.

<span id="page-8-1"></span>![](_page_8_Picture_323.jpeg)

![](_page_8_Picture_324.jpeg)

Cautions: 1. The constants listed in [Table](#page-8-1) 5.3 are obtained at a power voltage of 5.0 V. Change VDD according to the system.

2. There are cases in which the results of executing the sample code are outside the allowable range when a power voltage of 5.0 V is supplied and the constants listed in [Table](#page-8-1) 5.3 are used (the results of an A/D test performed on the internal reference voltage with the power voltage being supplied from the E1 emulator will go beyond the allowable range). In such a case, replace the power supply with a more stable power supply or determine the allowable range setting while paying attention to the possible errors that may be caused by the power supply (more specifically, adjust OVERALL\_ERROR\_LSB\_UNIT).

[Table](#page-8-2) 5.4 lists the A/D test voltages and the upper and lower limit of their allowable ranges.

The values listed in the table are obtained when the constants listed in [Table](#page-8-1) 5.3 are used.

![](_page_8_Picture_325.jpeg)

<span id="page-8-2"></span>![](_page_8_Picture_326.jpeg)

![](_page_8_Picture_14.jpeg)

### <span id="page-9-0"></span>**5.5 List of Functions**

Table 5.5 lists the functions that are used in this sample program.

![](_page_9_Picture_123.jpeg)

### **Table 5.5 Functions**

![](_page_9_Picture_7.jpeg)

## <span id="page-10-0"></span>**5.6 Function Specifications**

This section describes the specifications for the functions that are used in the sample code.

![](_page_10_Picture_198.jpeg)

![](_page_10_Picture_6.jpeg)

### [Function Name] R\_ADC\_Set\_Vbgr

![](_page_11_Picture_220.jpeg)

#### [Function Name] R\_ADC\_Set\_OperationOn

![](_page_11_Picture_221.jpeg)

#### [Function Name] R\_ADC\_Set\_OperationOff

![](_page_11_Picture_222.jpeg)

### [Function Name] R\_ADC\_Start

![](_page_11_Picture_223.jpeg)

![](_page_11_Picture_11.jpeg)

![](_page_12_Picture_230.jpeg)

#### [Function Name] R\_ADC\_Stop

![](_page_12_Picture_231.jpeg)

![](_page_12_Picture_6.jpeg)

![](_page_13_Picture_76.jpeg)

### [Function Name] R\_Main\_Blink\_Led

![](_page_13_Picture_5.jpeg)

### <span id="page-14-0"></span>**5.7 Flowcharts**

Figure 5.1 shows the overall flow of the sample program described in this application note.

![](_page_14_Figure_4.jpeg)

**Figure 5.1 Overall Flow**

![](_page_14_Picture_7.jpeg)

### <span id="page-15-0"></span>**5.7.1 Initialization Function**

Figure 5.2 shows the flowchart for the initialization function.

![](_page_15_Figure_4.jpeg)

**Figure 5.2 Initialization Function**

![](_page_15_Picture_7.jpeg)

### <span id="page-16-0"></span>**5.7.2 System Function**

Figure 5.3 shows the flowchart for the system function.

![](_page_16_Figure_4.jpeg)

**Figure 5.3 System Function**

![](_page_16_Picture_7.jpeg)

### <span id="page-17-0"></span>**5.7.3 I/O Port Setup**

Figure 5.4 shows the flowchart for I/O port setup.

![](_page_17_Figure_4.jpeg)

- Note: Refer to the section entitled "Flowcharts" in RL78/G13 Initialization Application Note (R01AN2575E) for the configuration of the unused ports.
- Caution: Provide proper treatment for unused pins so that their electrical specifications are met. Connect each of any unused input-only ports to  $V_{DD}$  or  $V_{SS}$  via a separate resistor.

![](_page_17_Picture_8.jpeg)

Setting up the channel to be used for A/D conversion

• A/D port configuration register (ADPC) Switches between A/D converter analog input and port digital I/O.

![](_page_18_Picture_246.jpeg)

Bits 3 to 0

![](_page_18_Picture_247.jpeg)

![](_page_18_Picture_9.jpeg)

### <span id="page-19-0"></span>**5.7.4 CPU Clock Setup**

Figure 5.5 shows the flowchart for setting up the CPU clock.

![](_page_19_Figure_4.jpeg)

Note: For details on the procedure for setting up the CPU clock (R\_CGC\_Create ()), refer to the section entitled "Flowcharts" in RL78/G13 Initialization Application Note (R01AN2575E).

![](_page_19_Picture_7.jpeg)

### <span id="page-20-0"></span>**5.7.5 Setting up the A/D Converter**

Figure 5.6 shows the flowchart for setting up the A/D converter.

![](_page_20_Figure_4.jpeg)

**Figure 5.6 A/D Converter Setup**

![](_page_20_Picture_7.jpeg)

Starting the supply of clock to the A/D converter

• Peripheral enable register 0 (PER0) Starts the supply of the clock to the A/D converter.

Symbol: PER0

![](_page_21_Picture_118.jpeg)

Bit 5

![](_page_21_Picture_119.jpeg)

![](_page_21_Picture_10.jpeg)

Setting up the A/D conversion time and operating mode

• A/D converter mode register 0 (ADM0) Controls the A/D conversion operation. Specifies the A/D channel selection mode.

Symbol: ADM0

![](_page_22_Picture_671.jpeg)

Bit 7

![](_page_22_Picture_672.jpeg)

Bit 6

![](_page_22_Picture_673.jpeg)

#### Bits 5 to 1

![](_page_22_Picture_674.jpeg)

![](_page_22_Picture_13.jpeg)

Symbol: ADM0

![](_page_23_Picture_108.jpeg)

Bit 0

![](_page_23_Picture_109.jpeg)

![](_page_23_Picture_8.jpeg)

#### Setting up the A/D conversion trigger mode

A/D converter mode register 1 (ADM1) Selects the A/D conversion trigger mode. Selects the A/D conversion operating mode.

Symbol: ADM1

![](_page_24_Picture_203.jpeg)

Bits 7 and 6

![](_page_24_Picture_204.jpeg)

Bit 5

![](_page_24_Picture_205.jpeg)

Bits 1 and 0

![](_page_24_Picture_206.jpeg)

![](_page_24_Picture_14.jpeg)

Setting up the reference voltage

• A/D converter mode register 2 (ADM2) Sets up the reference voltage source.

Symbol: ADM2

![](_page_25_Picture_240.jpeg)

Bits 7 and 6

![](_page_25_Picture_241.jpeg)

#### Bit 5

![](_page_25_Picture_242.jpeg)

#### Bit 3

![](_page_25_Picture_243.jpeg)

### Bit 2

![](_page_25_Picture_244.jpeg)

Bit 0

![](_page_25_Picture_245.jpeg)

![](_page_25_Picture_18.jpeg)

Setting up the conversion result comparison upper limit/lower limit

- Conversion result comparison upper limit value register (ADUL)
- Conversion result comparison lower limit value register (ADLL) Sets up the upper and lower limits of conversion result comparison.

Symbol: ADUL

![](_page_26_Picture_560.jpeg)

Symbol: ADLL

![](_page_26_Picture_561.jpeg)

Specifying the input channel

• Analog input channel register (ADS) Specifies the input channel for the analog signal to be subjected to A/D conversion.

Symbol: ADS

![](_page_26_Picture_562.jpeg)

Bits 7 and 4 to 0

![](_page_26_Picture_563.jpeg)

![](_page_26_Picture_17.jpeg)

Setting up A/D conversion end interrupts

- Interrupt request flag register (IF1H) Clears the interrupt request flag.
- Interrupt mask flag register (MK1H) Disables interrupts.

Symbol: IF1H

![](_page_27_Picture_245.jpeg)

Bit 0

![](_page_27_Picture_246.jpeg)

#### Symbol: MK1H

![](_page_27_Picture_247.jpeg)

Bit 0

![](_page_27_Picture_248.jpeg)

![](_page_27_Picture_15.jpeg)

### <span id="page-28-0"></span>**5.7.6 Main Processing**

[Figure 5.7](#page-28-1) and [Figure 5.8](#page-29-0) show the flowchart for the main processing.

![](_page_28_Figure_4.jpeg)

<span id="page-28-1"></span>**Figure 5.7 Main Processing (1/2)**

![](_page_28_Picture_7.jpeg)

![](_page_29_Figure_2.jpeg)

<span id="page-29-0"></span>**Figure 5.8 Main Processing (2/2)**

![](_page_29_Picture_5.jpeg)

### <span id="page-30-0"></span>**5.7.7 Setting the Test Voltage**

[Figure 5.9](#page-30-1) shows the flowchart for setting the test voltage.

![](_page_30_Figure_4.jpeg)

<span id="page-30-1"></span>**Figure 5.9 Setting the Test Voltage**

![](_page_30_Picture_7.jpeg)

### <span id="page-31-0"></span>**5.7.8 Setting the Test Voltage to Internal 0 V**

[Figure 5.10](#page-31-1) shows the flowchart for setting the test voltage to internal 0 V.

![](_page_31_Figure_4.jpeg)

![](_page_31_Figure_5.jpeg)

<span id="page-31-1"></span>Setting the A/D conversion target

Set the A/D conversion target.

Symbol: ADTES

![](_page_31_Picture_187.jpeg)

Bits 1 and 0

![](_page_31_Picture_188.jpeg)

![](_page_31_Picture_14.jpeg)

### <span id="page-32-0"></span>**5.7.9 Setting the Test Voltage to VDD**

[Figure 5.11](#page-32-1) shows the flowchart for setting the test voltage to VDD.

![](_page_32_Figure_4.jpeg)

**Figure 5.11 Setting the Test Voltage to VDD**

<span id="page-32-1"></span>Setting the A/D conversion target

Sets the A/D conversion target.

Symbol: ADTES

![](_page_32_Picture_177.jpeg)

Bits 1 and 0

![](_page_32_Picture_178.jpeg)

![](_page_32_Picture_14.jpeg)

### <span id="page-33-0"></span>**5.7.10 Setting the Test Voltage to Internal Reference Voltage**

[Figure](#page-33-1) 5.12 shows the flowchart for setting the test voltage to internal reference voltage.

![](_page_33_Figure_4.jpeg)

**Figure 5.12 Setting The Test Voltage to Internal Reference Voltage**

<span id="page-33-1"></span>Setting the A/D conversion target

Set the A/D conversion target.

Symbol: ADTES

![](_page_33_Picture_217.jpeg)

Bits 1 and 0

![](_page_33_Picture_218.jpeg)

![](_page_33_Picture_14.jpeg)

### <span id="page-34-0"></span>**5.7.11 Enabling the A/D Voltage Comparator**

[Figure](#page-34-1) 5.13 shows the flowchart for enabling the A/D voltage comparator.

![](_page_34_Figure_4.jpeg)

**Figure 5.13 Enabling the A/D Voltage Comparator**

<span id="page-34-1"></span>Starting the A/D voltage comparator

• A/D converter mode register 0 (ADM0) Controls the operation of the A/D voltage comparator.

Symbol: ADM0

![](_page_34_Picture_162.jpeg)

Bit 0

![](_page_34_Picture_163.jpeg)

![](_page_34_Picture_14.jpeg)

### <span id="page-35-0"></span>**5.7.12 Disabling the A/D Voltage Comparator**

[Figure 5.14](#page-35-1) shows the flowchart for disabling the A/D voltage comparator.

![](_page_35_Figure_4.jpeg)

<span id="page-35-1"></span>**Figure 5.14 Enabling the A/D Voltage Comparator**

![](_page_35_Picture_7.jpeg)

### <span id="page-36-0"></span>**5.7.13 Starting A/D Conversion**

[Figure 5.15](#page-36-1) shows the flowchart for starting A/D conversion.

![](_page_36_Figure_4.jpeg)

**Figure 5.15 Starting A/D Conversion**

<span id="page-36-1"></span>Starting conversion operation

• A/D converter mode register 0 (ADM0) Controls the A/D conversion operation.

Symbol: ADM0

![](_page_36_Picture_176.jpeg)

Bit 7

![](_page_36_Picture_177.jpeg)

![](_page_36_Picture_14.jpeg)

### <span id="page-37-0"></span>**5.7.14 Stopping A/D Conversion**

[Figure 5.16](#page-37-1) shows the flowchart for stopping A/D conversion.

![](_page_37_Figure_4.jpeg)

<span id="page-37-1"></span>**Figure 5.16 Stopping A/D Conversion**

![](_page_37_Picture_7.jpeg)

### <span id="page-38-0"></span>**5.7.15 Checking the A/D Conversion Results**

[Figure](#page-38-1) 5.17 shows the flowchart for checking the A/D conversion results.

![](_page_38_Figure_4.jpeg)

<span id="page-38-1"></span>**Figure 5.17 Checking the A/D Conversion Results**

![](_page_38_Picture_7.jpeg)

### <span id="page-39-0"></span>**5.7.16 Getting the A/D Conversion Results**

[Figure](#page-39-1) 5.18 shows the flowchart for getting the A/D conversion results.

![](_page_39_Figure_4.jpeg)

<span id="page-39-1"></span>**Figure 5.18 Getting the A/D Conversion Results**

![](_page_39_Picture_7.jpeg)

### <span id="page-40-0"></span>**5.7.17 Blinking the LED**

[Figure](#page-40-1) 5.19 shows the flowchart for blinking the LED.

![](_page_40_Figure_4.jpeg)

<span id="page-40-1"></span>**Figure 5.19 Blinking the LED**

![](_page_40_Picture_7.jpeg)

### <span id="page-41-0"></span>**6. Sample Code**

The sample code is available on the Renesas Electronics Website.

### <span id="page-41-1"></span>**7. Documents for Reference**

RL78/G13 User's Manual: Hardware (R01UH0146E)

RL78 Family User's Manual: Software (R01US0015E)

(The latest versions of the documents are available on the Renesas Electronics Website.)

Technical Updates/Technical Brochures

(The latest versions of the documents are available on the Renesas Electronics Website.)

### **Website and Support**

Renesas Electronics Website

• <http://www.renesas.com/index.jsp>

Inquiries

• <http://www.renesas.com/contact/>

![](_page_41_Picture_16.jpeg)

<span id="page-42-0"></span>![](_page_42_Picture_54.jpeg)

![](_page_42_Picture_55.jpeg)

All trademarks and registered trademarks are the property of their respective owners.

### **General Precautions in the Handling of Microprocessing Unit and Microcontroller Unit Products**

The following usage notes are applicable to all Microprocessing unit and Microcontroller unit products from Renesas. For detailed usage notes on the products covered by this document, refer to the relevant sections of the document as well as any technical updates that have been issued for the products.

#### 1. Precaution against Electrostatic Discharge (ESD)

1. A strong electrical field, when exposed to a CMOS device, can cause destruction of the gate oxide and ultimately degrade the device operation. Steps must be taken to stop the generation of static electricity as much as possible, and quickly dissipate it when it occurs. Environmental control must be adequate. When it is dry, a humidifier should be used. This is recommended to avoid using insulators that can easily build up static electricity. Semiconductor devices must be stored and transported in an anti-static container, static shielding bag or conductive material. All test and measurement tools including work benches and floors must be grounded. The operator must also be grounded using a wrist strap. Semiconductor devices must not be touched with bare hands. Similar precautions must be taken for printed circuit boards with mounted semiconductor devices.

#### 2. Processing at power-on

2. The state of the product is undefined at the time when power is supplied. The states of internal circuits in the LSI are indeterminate and the states of register settings and pins are undefined at the time when power is supplied. In a finished product where the reset signal is applied to the external reset pin, the states of pins are not quaranteed from the time when power is supplied until the reset process is completed. In a similar way, the states of pins in a product that is reset by an on-chip power-on reset function are not guaranteed from the time when power is supplied until the power reaches the level at which resetting is specified.

#### 3. Input of signal during power-off state

Do not input signals or an I/O pull-up power supply while the device is powered off. The current injection that results from input of such a signal or I/O pull-up power supply may cause malfunction and the abnormal current that passes in the device at this time may cause degradation of internal elements. Follow the guideline for input signal during power-off state as described in your product documentation.

4. Handling of unused pins

4. Handle unused pins in accordance with the directions given under handling of unused pins in the manual. The input pins of CMOS products are generally in the high-impedance state. In operation with an unused pin in the open-circuit state, extra electromagnetic noise is induced in the vicinity of the LSI, an associated shoot-through current flows internally, and malfunctions occur due to the false recognition of the pin state as an input signal become possible.

#### 5. Clock signals

5. After applying a reset, only release the reset line after the operating clock signal becomes stable. When switching the clock signal during program execution, wait until the target clock signal is stabilized. When the clock signal is generated with an external resonator or from an external oscillator during a reset, ensure that the reset line is only released after full stabilization of the clock signal. Additionally, when switching to a clock signal produced with an external resonator or by an external oscillator while program execution is in progress, wait until the target clock signal is stable. 6. Voltage application waveform at input pin

6. Waveform distortion due to input noise or a reflected wave may cause malfunction. If the input of the CMOS device stays in the area between VIL (Max.) and VIH (Min.) due to noise, for example, the device may malfunction. Take care to prevent chattering noise from entering the device when the input level is fixed, and also in the transition period when the input level passes through the area between  $V_{IL}$  (Max.) and  $V_{IH}$  (Min.).

#### 7. Prohibition of access to reserved addresses

7. Access to reserved addresses is prohibited. The reserved addresses are provided for possible future expansion of functions. Do not access these addresses as the correct operation of the LSI is not guaranteed.

#### 8. Differences between products

Before changing from one product to another, for example to a product with a different part number, confirm that the change will not lead to problems. The characteristics of a microprocessing unit or microcontroller unit products in the same group but having a different part number might differ in terms of internal memory capacity, layout pattern, and other factors, which can affect the ranges of electrical characteristics, such as characteristic values, operating margins, immunity to noise, and amount of radiated noise. When changing to a product with a different part number, implement a system-evaluation test for the given product.

### **Notice**

- 1. Descriptions of circuits, software and other related information in this document are provided only to illustrate the operation of semiconductor products and application examples. You are fully responsible for the incorporation or any other use of the circuits, software, and information in the design of your product or system. Renesas Electronics disclaims any and all liability for any losses and damages incurred by you or third parties arising from the use of these circuits, software, or information.
- 2. Renesas Electronics hereby expressly disclaims any warranties against and liability for infringement or any other claims involving patents, copyrights, or other intellectual property rights of third parties, by or arising from the use of Renesas Electronics products or technical information described in this document, including but not limited to, the product data, drawings, charts, programs, algorithms, and application examples.
- 3. No license, express, implied or otherwise, is granted hereby under any patents, copyrights or other intellectual property rights of Renesas Electronics or others.
- 4. You shall be responsible for determining what licenses are required from any third parties, and obtaining such licenses for the lawful import, export, manufacture, sales, utilization, distribution or other disposal of any products incorporating Renesas Electronics products, if required.
- 5. You shall not alter, modify, copy, or reverse engineer any Renesas Electronics product, whether in whole or in part. Renesas Electronics disclaims any and all liability for any losses or damages incurred by you or third parties arising from such alteration, modification, copying or reverse engineering.
- 6. Renesas Electronics products are classified according to the following two quality grades: "Standard" and "High Quality". The intended applications for each Renesas Electronics product depends on the product's quality grade, as indicated below.<br>9 Tandard": Computers: office equipment: communications equipment: test
	- 9. "Standard": Computers; office equipment; communications equipment; test and measurement equipment; audio and visual equipment; home electronic appliances; machine tools; personal electronic equipment; industrial robots; etc.<br>"High Quality": Transportation equipment (automobiles, trains, ships, etc.): traffic control (traffic li
	- 10. "High Quality": Transportation equipment (automobiles, trains, ships, etc.); traffic control (traffic lights); large-scale communication equipment; key financial terminal systems; safety control equipment; etc.

11. Unless expressly designated as a high reliability product or a product for harsh environments in a Renesas Electronics data sheet or other Renesas Electronics document, Renesas Electronics products are not intended or authorized for use in products or systems that may pose a direct threat to human life or bodily injury (artificial life support devices or systems; surgical implantations; etc.), or may cause serious property damage (space system; undersea repeaters; nuclear power control systems; aircraft control systems; key plant systems; military equipment; etc.). Renesas Electronics disclaims any and all liability for any damages or losses incurred by you or any third parties arising from the use of any Renesas Electronics product that is inconsistent with any Renesas Electronics data sheet, user's manual or other Renesas Electronics document.

- 7. No semiconductor product is absolutely secure. Notwithstanding any security measures or features that may be implemented in Renesas Electronics hardware or software products, Renesas Electronics shall have absolutely no liability arising out of any vulnerability or security breach, including but not limited to any unauthorized access to or use of a Renesas Electronics product or a system that uses a Renesas Electronics product. RENESAS ELECTRONICS DOES NOT WARRANT OR GUARANTEE THAT RENESAS ELECTRONICS PRODUCTS, OR ANY SYSTEMS CREATED USING RENESAS ELECTRONICS PRODUCTS WILL BE INVULNERABLE OR FREE FROM CORRUPTION, ATTACK, VIRUSES, INTERFERENCE, HACKING, DATA LOSS OR THEFT, OR OTHER SECURITY INTRUSION ("Vulnerability Issues"). RENESAS ELECTRONICS DISCLAIMS ANY AND ALL RESPONSIBILITY OR LIABILITY ARISING FROM OR RELATED TO ANY VULNERABILITY ISSUES. FURTHERMORE, TO THE EXTENT PERMITTED BY APPLICABLE LAW, RENESAS ELECTRONICS DISCLAIMS ANY AND ALL WARRANTIES, EXPRESS OR IMPLIED, WITH RESPECT TO THIS DOCUMENT AND ANY RELATED OR ACCOMPANYING SOFTWARE OR HARDWARE, INCLUDING BUT NOT LIMITED TO THE IMPLIED WARRANTIES OF MERCHANTABILITY, OR FITNESS FOR A PARTICULAR PURPOSE.
- 8. When using Renesas Electronics products, refer to the latest product information (data sheets, user's manuals, application notes, "General Notes for Handling and Using Semiconductor Devices" in the reliability handbook, etc.), and ensure that usage conditions are within the ranges specified by Renesas Electronics with respect to maximum ratings, operating power supply voltage range, heat dissipation characteristics, installation, etc. Renesas Electronics disclaims any and all liability for any malfunctions, failure or accident arising out of the use of Renesas Electronics products outside of such specified ranges.
- 9. Although Renesas Electronics endeavors to improve the quality and reliability of Renesas Electronics products, semiconductor products have specific characteristics, such as the occurrence of failure at a certain rate and malfunctions under certain use conditions. Unless designated as a high reliability product or a product for harsh environments in a Renesas Electronics data sheet or other Renesas Electronics document, Renesas Electronics products are not subject to radiation resistance design. You are responsible for implementing safety measures to guard against the possibility of bodily injury, injury or damage caused by fire, and/or danger to the public in the event of a failure or malfunction of Renesas Electronics products, such as safety design for hardware and software, including but not limited to redundancy, fire control and malfunction prevention, appropriate treatment for aging degradation or any other appropriate measures. Because the evaluation of microcomputer software alone is very difficult and impractical, you are responsible for evaluating the safety of the final products or systems manufactured by you.
- 10. Please contact a Renesas Electronics sales office for details as to environmental matters such as the environmental compatibility of each Renesas Electronics product. You are responsible for carefully and sufficiently investigating applicable laws and regulations that regulate the inclusion or use of controlled substances, including without limitation, the EU RoHS Directive, and using Renesas Electronics products in compliance with all these applicable laws and regulations. Renesas Electronics disclaims any and all liability for damages or losses occurring as a result of your noncompliance with applicable laws and regulations.
- 11. Renesas Electronics products and technologies shall not be used for or incorporated into any products or systems whose manufacture, use, or sale is prohibited under any applicable domestic or foreign laws or regulations. You shall comply with any applicable export control laws and regulations promulgated and administered by the governments of any countries asserting jurisdiction over the parties or transactions.
- 12. It is the responsibility of the buyer or distributor of Renesas Electronics products, or any other party who distributes, disposes of, or otherwise sells or transfers the product to a third party, to notify such third party in advance of the contents and conditions set forth in this document.
- 13. This document shall not be reprinted, reproduced or duplicated in any form, in whole or in part, without prior written consent of Renesas Electronics. Please contact a Renesas Electronics sales office if you have any questions regarding the information contained in this document or Renesas Electronics products.
- (Note1) "Renesas Electronics" as used in this document means Renesas Electronics Corporation and also includes its directly or indirectly controlled subsidiaries.
- (Note2) "Renesas Electronics product(s)" means any product developed or manufactured by or for Renesas Electronics.

(Rev.5.0-1 October 2020)

### **Corporate Headquarters Contact information**

TOYOSU FORESIA, 3-2-24 Toyosu, Koto-ku, Tokyo 135-0061, Japan

#### [www.renesas.com](https://www.renesas.com/)

#### **Trademarks**

Renesas and the Renesas logo are trademarks of Renesas Electronics Corporation. All trademarks and registered trademarks are the property of their respective owners.

12. For further information on a product, technology, the most up-to-date version of a document, or your nearest sales office, please visit: [www.renesas.com/contact/.](https://www.renesas.com/contact/)